# Windows 10 Quick Start Guide

*Welcome to your new Windows 10 workstation! This guide is here to help answer the most frequently asked questions. Let's get started!* 

## **Logging On**

Press **CTRL-ALT-DEL** to log in. Select your name (if not already selected) and enter your **Norse Key** password. If another name appears instead of yours, select **Other User** in the lower left corner and then enter your **Norse Key** username (without the @luther.edu).

**IMPORTANT:** If you are using a laptop, your first logon **must** be done while on the Luther campus.

## The Start Menu and Taskbar

1. Start Menu

Click to open the Start menu.

- 2. **Search** Search for apps, files, or folders.
- 3. **Taskbar** Pinned or currently open apps. Click & Drag to add an app.
- 4. Application Tiles

Click to open an app or create a new group and Click and Drag to add an app. Some Tile Groups are locked (noted with a lock icon). Tiles cannot be added or removed from these groups and the groups cannot be removed from the menu.

- 5. All Programs
- 6. **User** Lock or Sign Out.
- 7. Settings
- 8. **Power** Sleep, Shut down, or Restart.

### How Do I Connect to a Wireless Network?

If you have the WiFi icon, you're already connected to a wireless network. Click on the icon to switch to a different wireless network.

A globe means that you are not connected to a network. Click on the icon to select a wireless network.

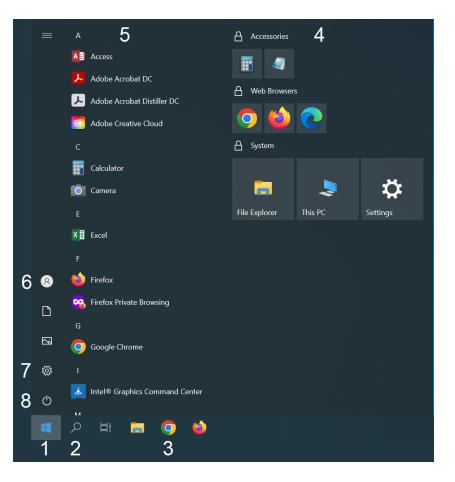

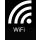

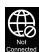

### How Do I Access My Network Shares?

|  | $\leftrightarrow$ $\rightarrow$ $\checkmark$ $\uparrow$ $\blacksquare$ > This PC                                                                                                    |                                                                                                    | ✓ <sup>™</sup>                                              |
|--|----------------------------------------------------------------------------------------------------|----------------------------------------------------------------------------------------------------|-------------------------------------------------------------|
|  | <ul> <li>&gt; Quick access</li> <li>&gt; OneDrive - Personal</li> <li>This PC</li> <li>3 D Objects</li> <li>Desktop</li> <li>Documents</li> <li>Documents</li> <li>Normalian</li> </ul> | <ul> <li>Folders (7)</li> <li>3D Objects</li> <li>Downloads</li> <li>Videos</li> </ul>                                                                                                    | Desktop                                                     |
|  | <ul> <li>&gt; Music</li> <li>&gt; Pictures</li> <li>&gt; Windows (C:)</li> <li>&gt; thughesma (\\adm1.lc.luther.edu\hon</li> <li>&gt; Network</li> </ul>                                | <ul> <li>Devices and drives (2)</li> <li>Windows (C:)</li> <li>146 GB free of 222 GB</li> <li>Network locations (5)</li> <li>biology_sw<br/>Shortcut<br/>1.30 KB</li> <li>luther_common</li> </ul> | DVD RW Drive (D:)<br>its<br>Shortcut<br>1.28 KB<br>hughesma |
|  |                                                                                                    | Shortcut<br>1.30 KB                                                                                                    | (\adm1.lc.luther.edu\home) (H:)                             |

- 1. Click on File Explorer located on the taskbar.
- 2. Click on This PC (if not already expanded).
- 3. Scroll to the bottom to see your Network Shares.

If you do not have a Network Share already mapped, click on the **Address Bar** at the top and type the share you wish to access:

- \\acad1.lc.luther.edu\sharename (Faculty)
- \\adm1.lc.luther.edu\sharename (Staff)

Press Enter. You can then click and drag the Address Bar link to your Favorites sidebar for easy access.

#### How Do I Shut Down or Restart My Windows computer?

Click on the **Start Button** and then click on the **Power** icon. You can select from **Sleep**, **Shut down**, or **Restart**.

#### How Do I Get Specialized Software?

If you need an application that is not installed on your workstation, enter a ticket at <u>help.luther.edu</u>. The Technology Help Desk will contact you to arrange a time for installation.

#### How Do I Get Training for Windows 10, Office 2019, Adobe CC or other Software?

Learn more at <u>linkedinlearning.luther.edu</u> or contact the Technology Help Desk (x1000 or helpdesk@luther.edu).